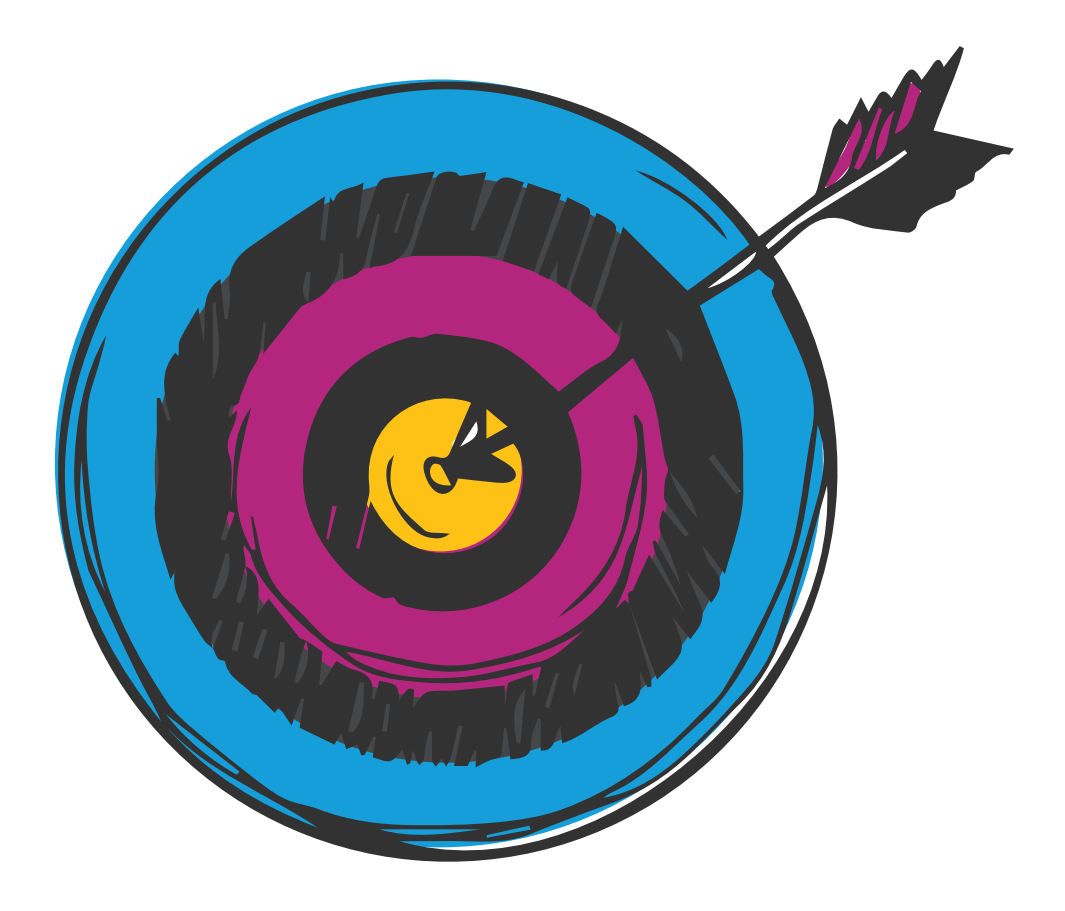

#### EFFECTIVE LEARNING STARTS WITH COMPELLING CONTENT

# Awesome PowerPoint Tricks for Effective Presentations

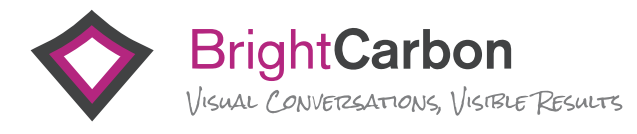

Instructional Design and Content Creation for Live Training and eLearning

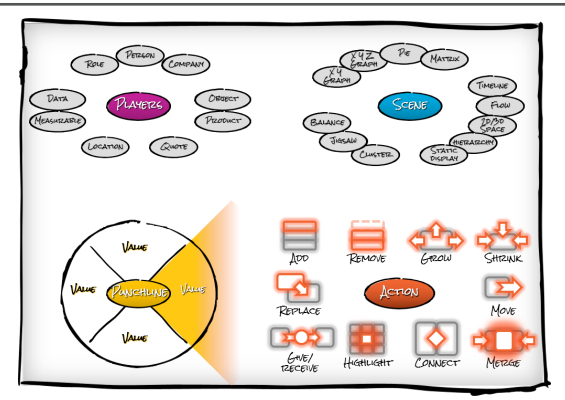

Identify all the individual elements that could be represented by a single object, icon, or picture

How do they all relate to each other, and can you create an overall framework that links them together?

What is the key message? Have the punchline in mind to determine the 'end point' of your sequence and help the audience understand

Use different actions to play out the story between the players, to help the audience understand the flow and key messages

#### FORMATTING OPTIONS

Use **formatting tools** to customize the look and feel of your slides.

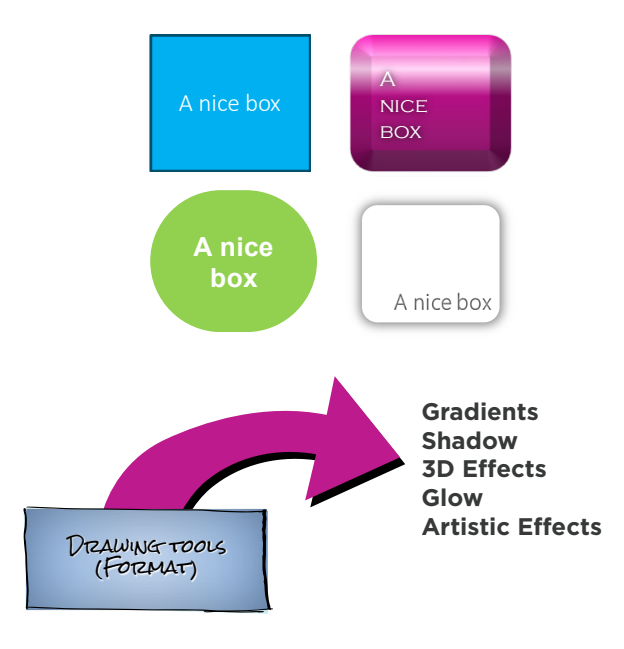

Try effect out, but apply styles consistently

#### VISUALIZATION CREATING CONTENT

#### *CREATING*

Create any PowerPoint shape by selecting the shape, then left click and hold to form one corner of shape. Move cursor, release left click to form opposite corner.

> shift: perfect 'square' ctrl: from center shift+ctrl: center + square

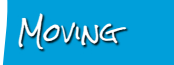

Move any PowerPoint shape by selecting it with left click, then hold down left click and drag the shape to any position on the slide.

shift: horizontal or vertical

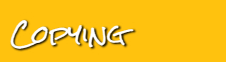

Copy any PowerPoint shape by using the copy/paste function on the home tab.

ctrl+move: copy drag ctrl+shift+move: copy drag horizontal or vertical ctrl+c: copy ctrl+v: paste

#### FORMATTING TRICKS

#### Use keyboard shortcuts and tools to speed up working.

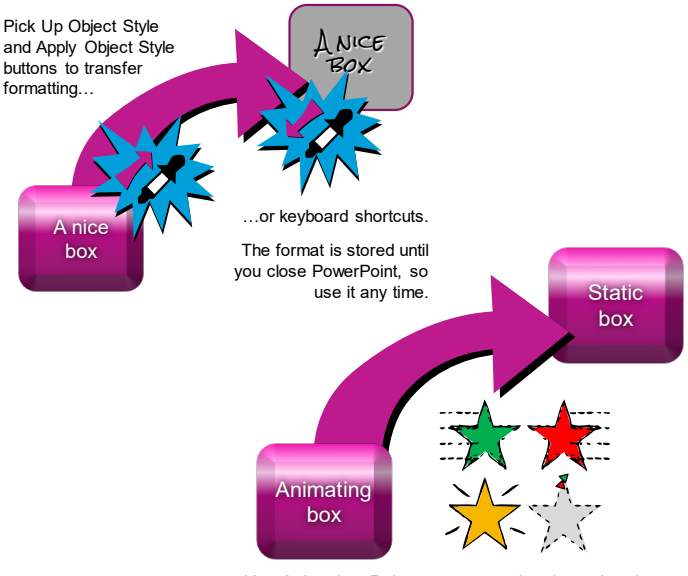

Use Animation Painter to copy animations. It only works once each time it's selected.

ctrl+shift+c: pickup format style ctrl+shift+v: apply format style

#### FREEFORM SHAPES

Create custom shapes and edit existing shapes using the Freeform Shape Tool and Edit Points.

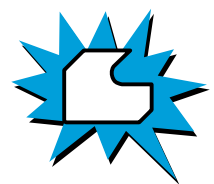

Use the Freeform Shape Tool (Insert > Shapes > Lines) to draw any object. Left click once to start, release the mouse button, click again for another point, and continue. Click near the start or double click anywhere to finish.

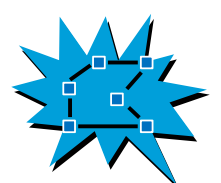

Right click any shape and select Edit Points. Move any black edit points to alter the shape. Create new points by left clicking on the red outline. Remove points by holding the Ctrl key and left clicking on the point to be deleted.

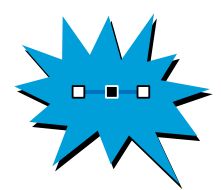

Customize further by clicking on any black edit point to reveal the Bézier vector handles. Right click the black edit point to choose smooth, straight, or corner point. Move the white box edges of the Bézier to change the point shape or curve.

### BOOLEAN SHAPE TOOLS

Add the **Boolean Tools** to your toolbar to create custom icons and graphics by merging and cutting out shapes.

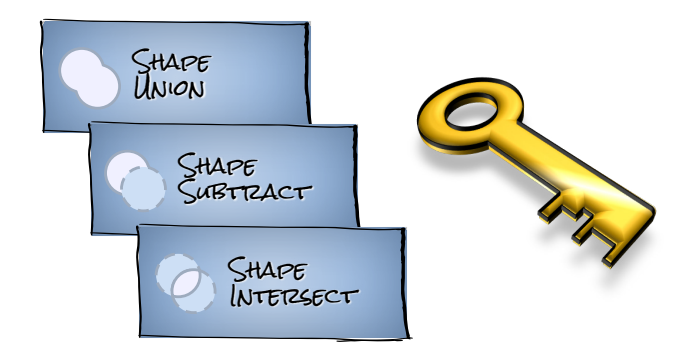

The Boolean tools are only available through the Quick Access Toolbar in PowerPoint 2010. They're in the Format tab in PowerPoint 2013 & 2016.

File > Options > Quick Access Toolbar > All Commands Drawing Tools Format > Merge Shapes

#### QUICK ACCESS TOOLBAR

Add shortcuts to your **Quick Access Toolbar** to access the things you use more quickly.

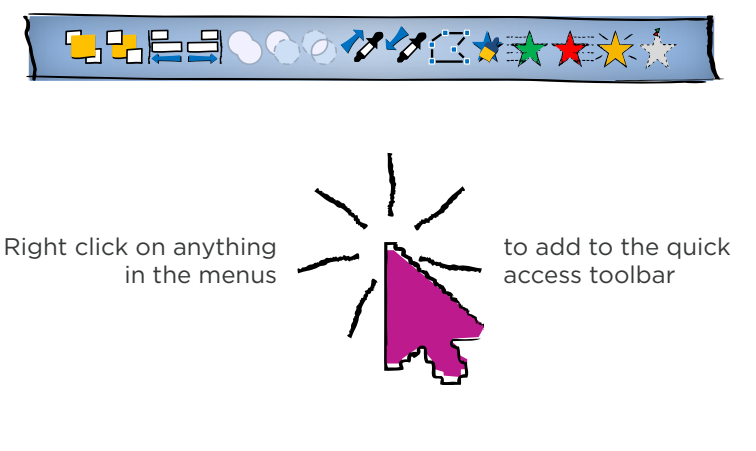

Download BrightCarbon's most used PowerPoint functions in our own customized toolbar www.brightcarbon.com/resources/powerpoint-help/ quick-access-powerpoint-toolbar

File > Options > Quick Access Toolbar

#### ALIGNMENT & DISTRIBUTION

Use **Alignment** and **Distribution** tools to easily center and equally space your objects.

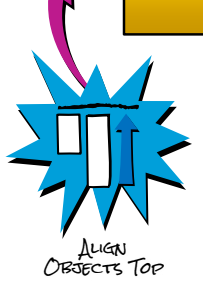

The Alignment tools allow you to line up objects relative to each other along the top, middle, bottom, left, right, or center of a set of shapes.

> DistRIButE Horizontally

The Distribute tools allow you to evenly space a set of shapes horizontally or vertically.

Home > Arrange > Align

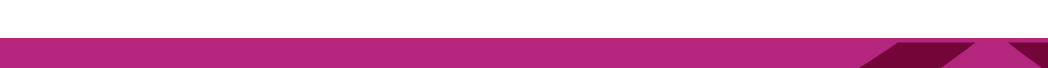

#### SELECTION PANE

The **Selection Pane** lets you see every object, control the layers, and hide/show objects on layered slides.

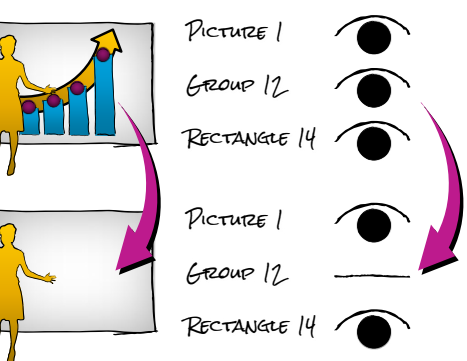

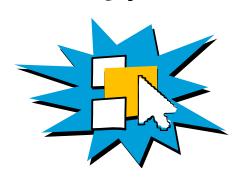

Click on any of the eye icons to remove the object from view to work on other objects behind it.

Moving objects up the list brings them forward in the layers. Moving objects down sends them back.

Home > Arrange > Selection Pane

#### CREATING COLOR THEMES

Set the colors with a **Color Theme** to ensure consistency and adhere to your brand.

### SETTING DEFAULT STYLES

Quickly ensure consistency by using the **Set as** Default Shape, Line, and Text Box functions.

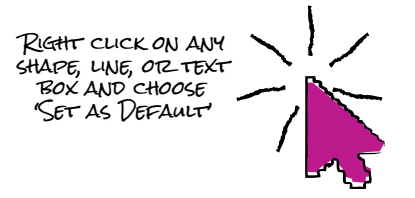

Create any style that you want for shapes, text boxes, and lines, then right click to choose that style as the default for all new shapes, lines, and text boxes. This is much quicker than altering styles through the Slide Master.

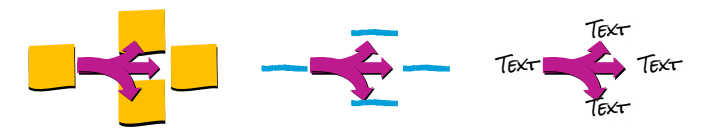

This sets the style for this file even after shutting down or sending to others

#### QUICK ASPECT RATIO CHANGE

Convert your entire presentation to a different **aspect ratio** without your content getting distorted.

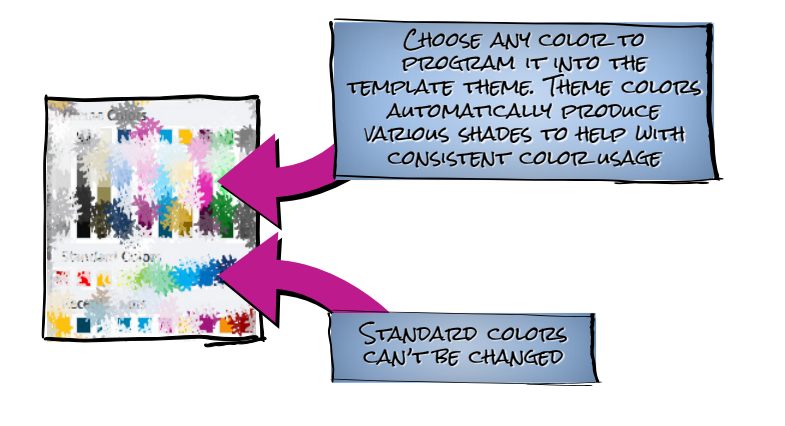

Theme colors on objects will change to match new themes. Standard and custom colors on shapes won't change with a new theme

Design > Variants > Colors > Customize Colors

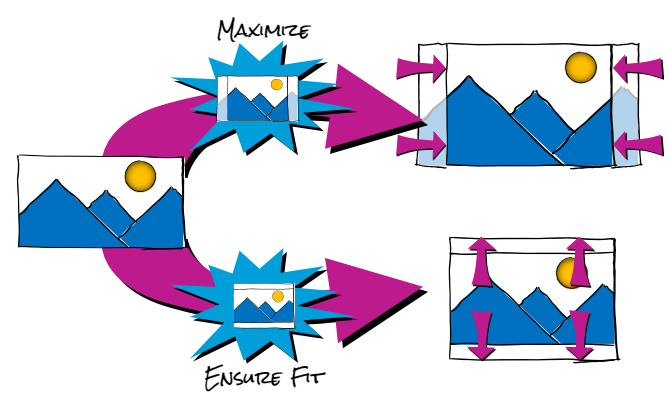

Background graphics will stretch, so go to the Slide Master view to change the background manually

Design > Slide Size

### RICH BACKGROUNDS

Add richness and depth by adding a full screen **background image** with **blur** so it doesn't interfere with content.

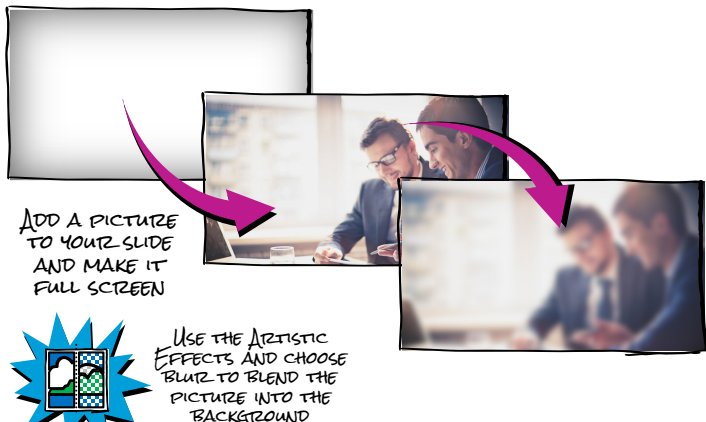

Choose an image in keeping with your brand, but try not to make it too busy

Picture Tools Format > Artistic Effects > Blur

#### FOCUS SHIFT

Animate in a second blurred version of an image over the top of the first to **shift focus**.

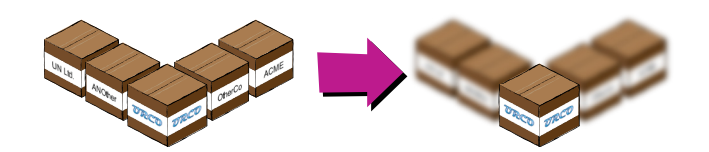

The invisible box ensures your blurred image won't have sharp edges

Create an invisible box over your objects and group. Select the group, Copy and Paste as Picture. Picture Tools Format > Artistic Effects > Blur

Add animation to blurred image. Animations > Add Animation > Entrance Fade

#### CUSTOM IMAGE CROPPING

Create a **freeform shape** and **fill** with an image to crop out any shape.

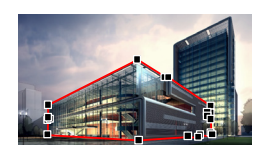

Trace around the part of the picture you want to crop with the Freeform Shape Tool

In PowerPoint 2013 or later, use the Boolean tools Shape Intersect to cut out the image

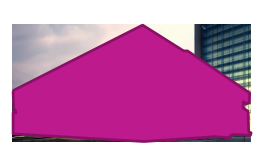

Crop picture to outer edges of freeform trace and copy picture  $(CtrI + C)$ 

Use the Alt key to snap the cropped picture to the freeform trace

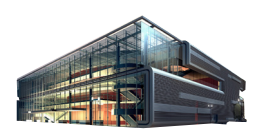

Right click freeform trace > Format Shape > Picture Fill > Insert from Clipboard

Use the Soft Edges formatting tool to remove any harsh edges

#### CHANGE PICTURE

Quickly **change a picture** without losing formatting or animation effects.

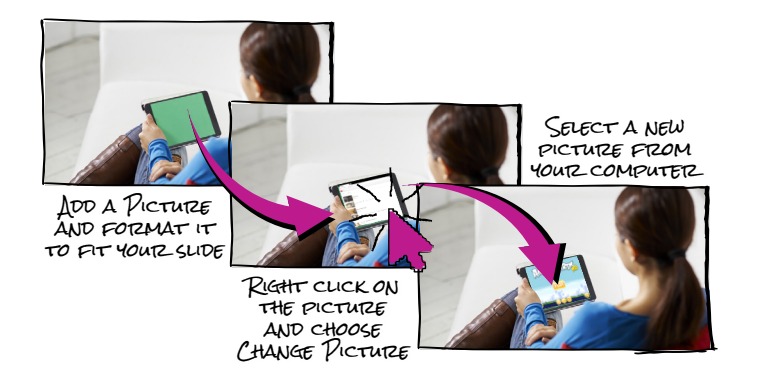

Duplicate a single picture multiple times and then use Change Picture to have a series of screenshots all the same size

### GRAPH ANIMATION

Animate **graphs** piece by piece using the Chart Animation function, making them easier to understand.

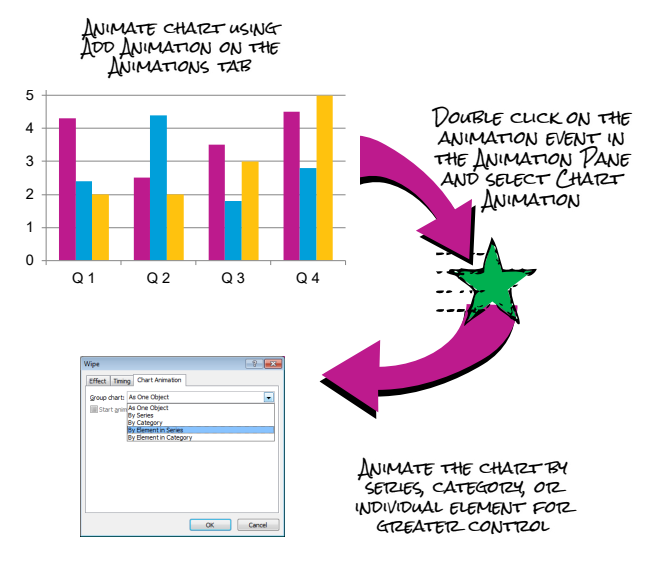

Animations > Add Animation > Entrance > Double Click Animation Event > Chart Animation

### GROW & SHRINK BAR CHARTS

Create duplicates of bar chart columns and group them to get **grow/shrink** animations to work effectively.

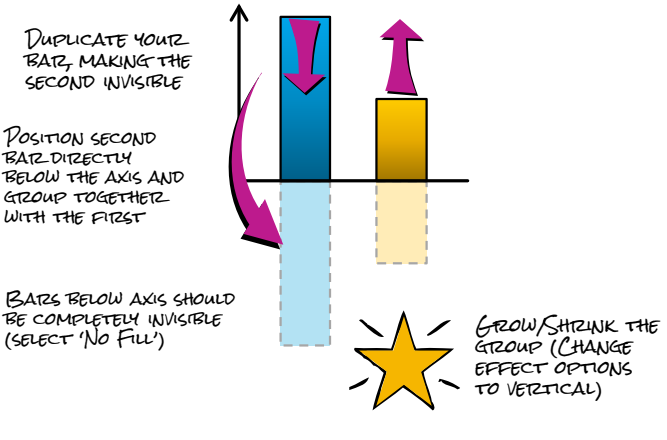

Duplicating and grouping your shape means it will appear to grow or shrink from the axis

Animations > Add Animation > Emphasis > Grow/Shrink > Effect Options > Vertical

### ROTATING OBJECTS

Draw large shapes over objects and group to enable you to rotate around a false central point.

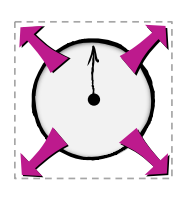

Create a shape starting at the center point of rotation, using the Ctrl key to make that point the center, and make sure it's larger than anything else.

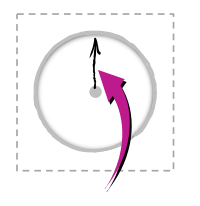

Make the large shape invisible (select 'No Fill') and group it with any objects that need to rotate.

Animations > Add Animation > Emphasis > Spin

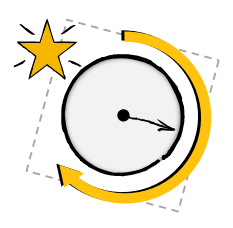

Use a Spin animation on the group. The entire group will rotate around it's center point, which is controlled by the large invisible shape, making it look like other objects are rotating around their end point.

[After Previous]

#### ANIMATION COMBOS

**Combine animations** to create new effects to help communicate your message.

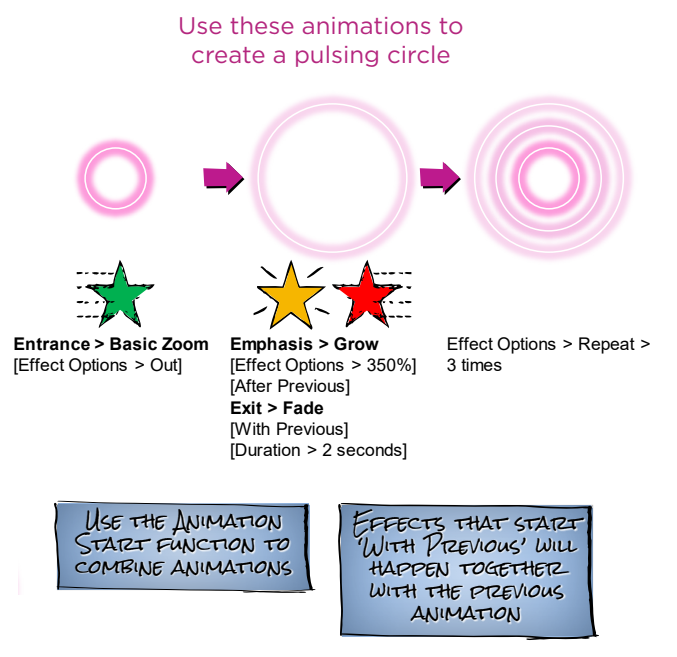

Animations > Add Animation

#### PRECISE MOTION

Duplicate your shape and use motion paths on both objects as a guide to get them to **line up precisely.** 

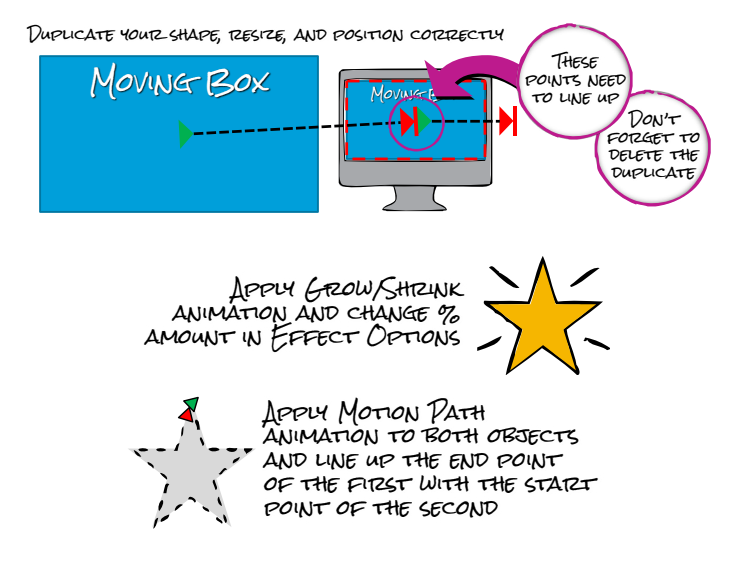

Animations > Add Animation > Emphasis > Grow/Shrink Animations > Add Animation > Motion Paths > Lines

#### TRIGGERS

Use **triggers** to add interactivity to your slides. Create buttons for pop-up information.

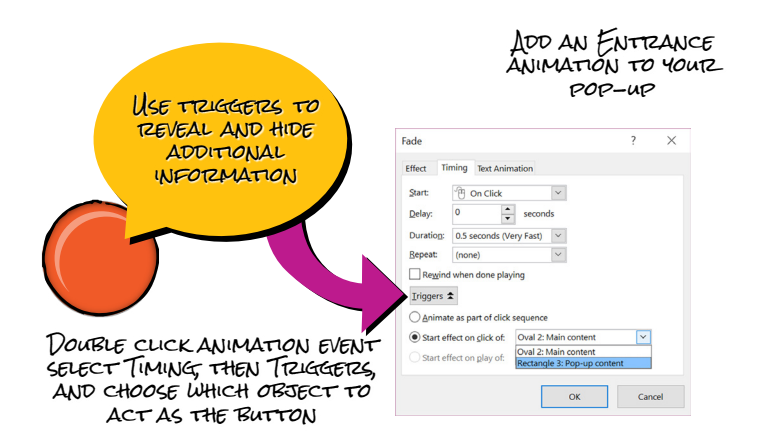

#### Using both an entrance and an exit animation means you can turn the pop-up on and off

Animation Pane > Double Click Animation Event > Timing > Triggers

#### HYPERLINKING

Use **hyperlinks** to quickly and professionally navigate your presentation.

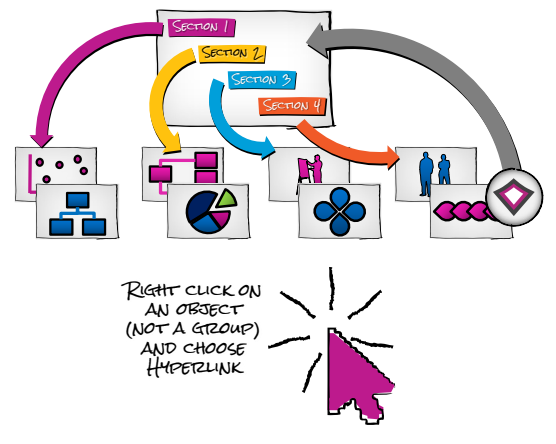

Hyperlink any object to travel to a slide, webpage or document

Hyperlink boxes on menu slides to jump to different chapters

Hyperlink logos to return to menu

Hyperlink invisible boxes over multiple objects or groups

## SLIDE SHOW FUNCTIONS

Make presentation interactive with **slide show functions** shortcuts to encourage a conversation.

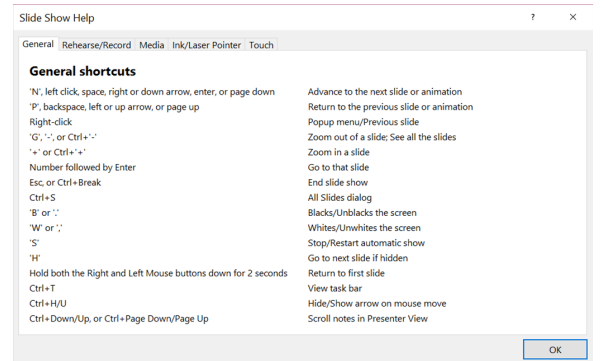

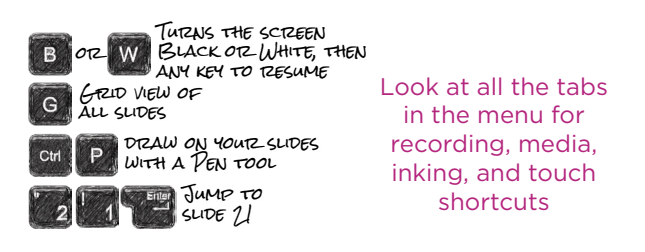

Slide Show Mode (F5) > F1 > Full List of Shortcuts

#### For **video recordings** of each of these tricks in action go to **www.brightcarbon.com/PPTTricks**

#### For your **free PowerPoint Toolkit** go to **http://goo.gl/Cu90EU**

For further information and also to sign-up for our Online Master Classes, on-demand courses and more free resources, go to **www.brightcarbon.com**

> BrightCarbon's instructional design and content creation services:

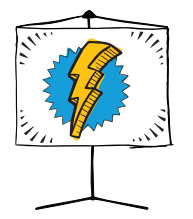

#### Presentation Creation for Live Training

Whether working with you from initial concepts or simply enhancing your established content, we will create compelling, engaging content for use in a live environment whether in a classroom or online.

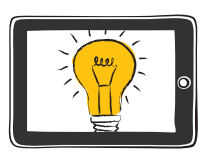

eLearning Creation for On-Demand Learning Creating compelling visual content, with intelligent interactivity, gamification, and knowledge testing for effective on-demand learning, whether formal or informal.

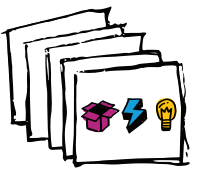

Advanced PowerPoint Training for you and your team Providing you with the skills and expertise to create more effective training content yourselves.

Give us a call at **+1 866 789 2482 / +44 161 883 0225** or drop us a line at **info@brightcarbon.com**